# Cambria CORPORATION

# **Cambria Message Boards**

## **Getting Started**

The option that we will be using in this section is the one for the "Knowledge Base". Click on that link to proceed.

## **Intranet**

- · Office Calendar O Pick/Change your Calendar Color
- · Knowledge Base
- . Shopping List for Ardmore
- $\bullet$   $i$ CAT Wish List

#### **Topics**

The first page that shows up on the message board is a list of the topics that are available for discussion. Many of our customers want topics for their message boards to distinguish between different topics that they might have. However, if you only want one topic, this page can be removed,

# **Knowledge Base**

Add a new topic to the knowledge base

- Adobe Acrobat
- · JavaScript
- $\bullet$  WEFT

#### **Add A Topic**

To add a topic to the message board, click the "Add new topic" link. Follow the directions to add a topic.

# Add a Knowledge Base Topic

Please type in the topic information completely into this form. Once complete, choose the submit button.

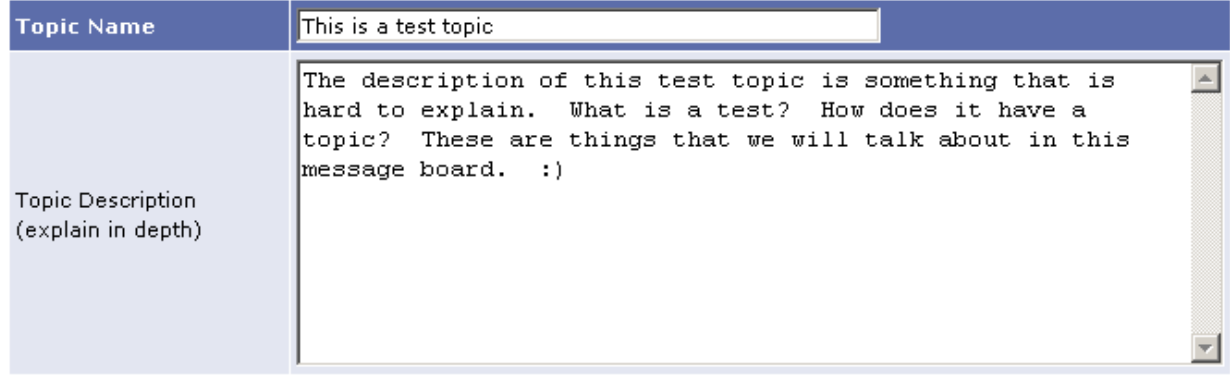

When the topic has been entered, the topic name will appear on the list of topics.

**Knowledge Base** 

Add a new topic to the knowledge base

- Adobe Acrobat
- · JavaScript
- This is a test topic
- $\bullet$  WEFT

## **Viewing a message board for a topic**

Click on the test topic link to show the message board for this topic. Notice the description appears below the title.

## This is a test topic

The description of this test topic is something that is hard to explain. What is a test? How does it have a topic? These are things that we will talk about in this message board. :)

Post a New Message

There are no knowledge base items for this topic.

#### **Add a Message**

To add a message to this topic, click the "Post a New Message" link. This opens up a new window to add the message. Type in your message and choose submit.

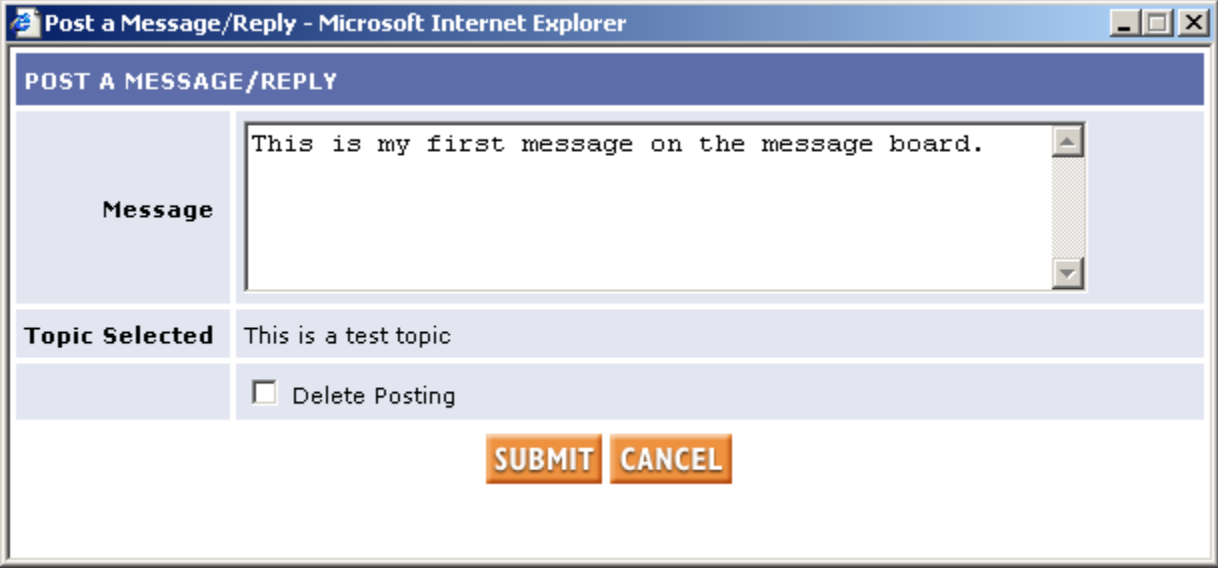

## < Back to Topics

After the message has been added, the message appears on the message board.

Post a New Message

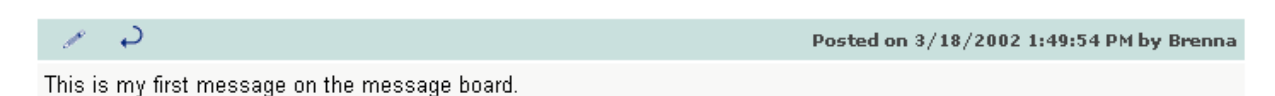

### **Modify a Message**

Until a user replies to this first message, the user who added the message can make a modification to that message or delete it by choosing the pencil icon.

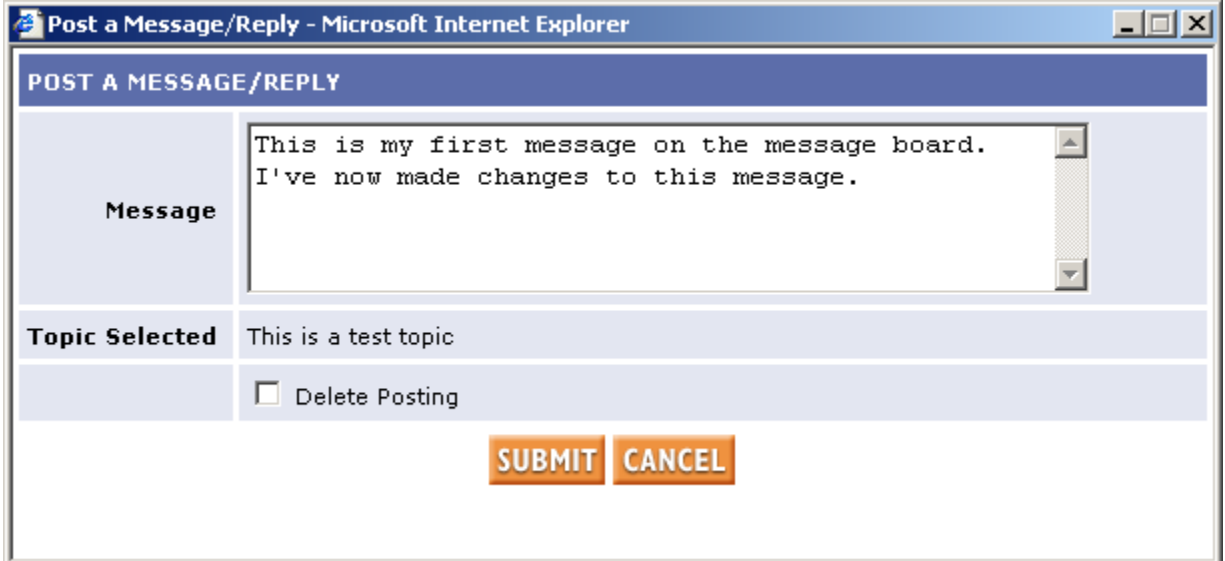

The modified message will appear with text indicating that this message was modified and a date stamp for the modification.

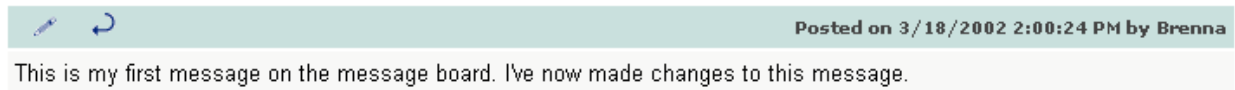

Modified on 3/18/2002 2:00:38 PM by Brenna

Once someone replies to this message, the pencil icon will disappear. This keeps the replies relevant to the message to which they are replying.

## **Replying to a Message**

To reply to a message, choose the curved arrow button.  $\overrightarrow{P}$  Follow the above directions for "Add a Message"

This adds a new message that is indented to show that this is a reply to the first message.

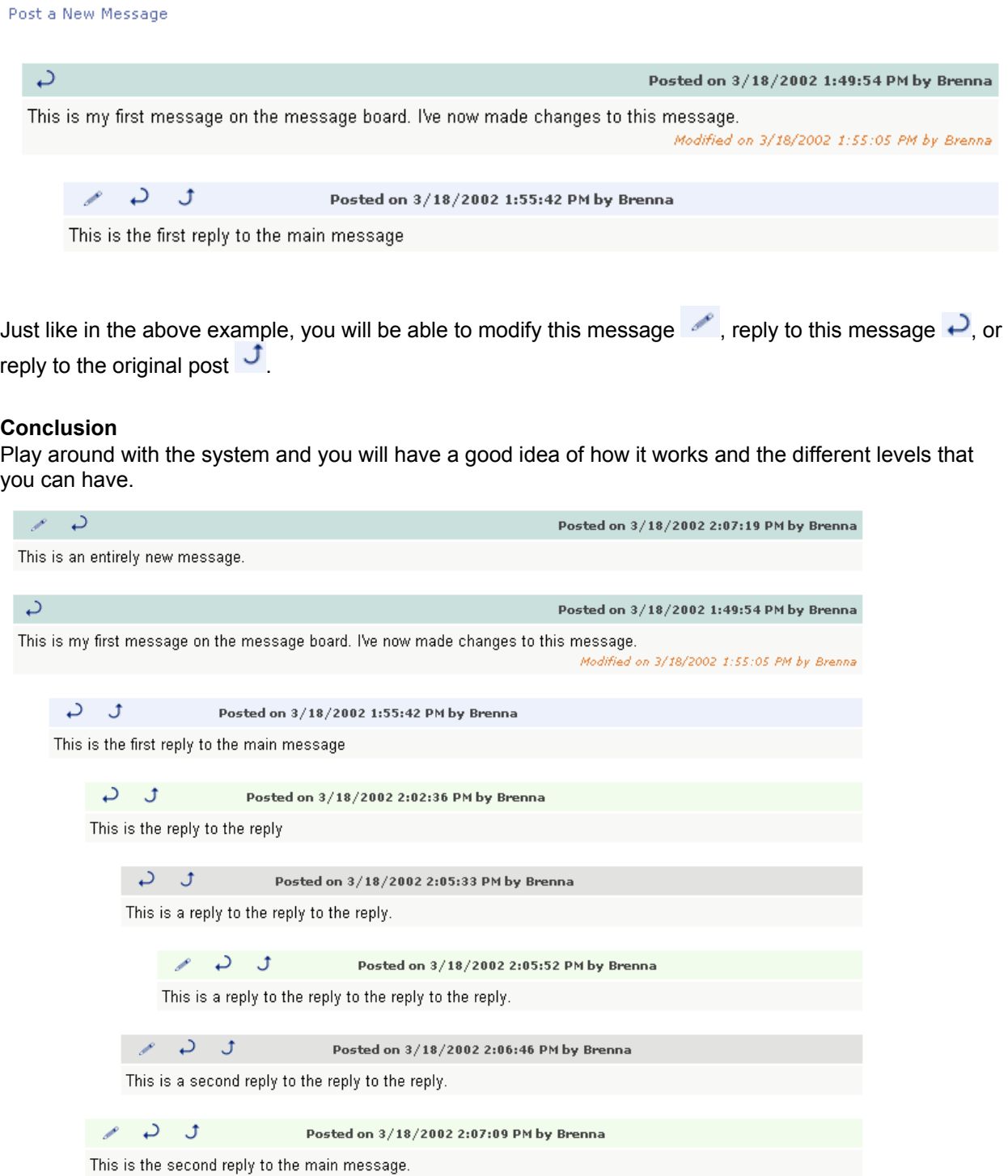